### **Yoga nach Maß – Online Live mit Zoom**

**Yoga Online Live heißt bei mir: Jede Stunde ist einzigartig. Es wird nichts aufgezeichnet.**

**Ab September 2022 werde ich die Online-Yogakurse via Zoom, als sog. Zoom-Meeting, anbieten. Die erforderlichen Einwahldaten bekommt Ihr rechtzeitig vor jeder Online-Stunde via E-Mail zugesandt.**

Empfohlen wird die Teilnahme mit einem PC/Laptop, Tablet oder Smartphone sind aber auch möglich.

Verwendet nach Möglichkeit die kostenlose **Zoom-App** auf PC/Laptop, auch wenn grundsätzlich eine Teilnahme über einen Web-Browser möglich ist. Wenn man das erste Mal Zoom auf einem Gerät verwendet, wird vorgeschlagen, diese App zu installieren. Dafür sollte man etwas Zeit (ca. 5 Minuten) einplanen. Ihr müsst aber kein Benutzerkonto bei Zoom anlegen, um an den Yogastunden teilzunehmen. Zur Installation eine Anleitung auf Seite 2.

#### **Wie komme ich in den virtuellen Yoga-Raum?**

Ihr erhaltet vor jeder Kursstunde eine E-Mail mit einem Link für die Yogastunde:

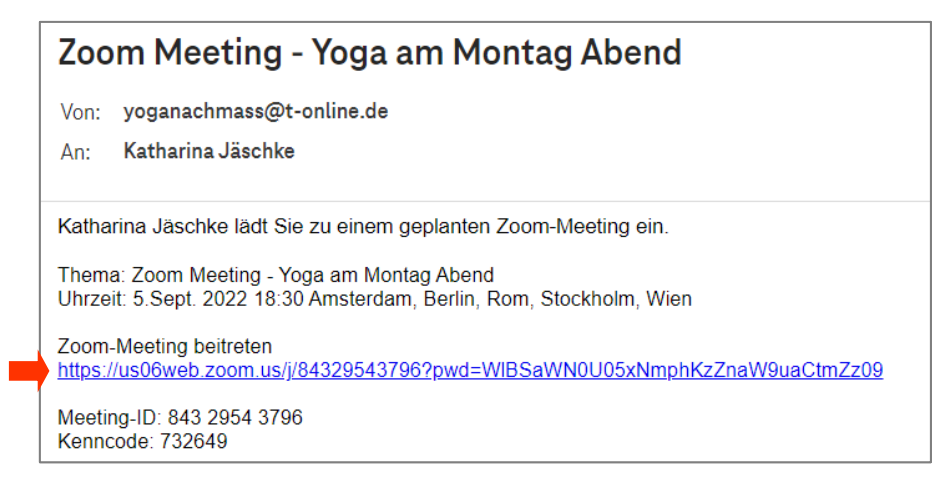

Sollte ich noch nicht "im Raum" sein, gelangt Ihr zunächst in den Warteraum. Von dort hole ich Euch ab.

#### **Was solltet Ihr beachten?**

Bitte schaltet für den Kurs die Kamera ein. Wenn der Kurs startet, werde ich alle Teilnehmer\*innen auf stumm schalten.

Damit Ihr gut zu sehen seid, hier ein paar Tipps:

- − Die Kamera sollte Euch auf der Matte im Stehen und Liegen erfassen.
- − Es sollte kein Gegenlicht geben (z.B. vor hellen Fenstern)
- − Sorgt dafür, dass Ihr den Ton gut hören könnt um meine Anweisungen gut zu hören.

Wie Ihr an der Yogastunde teilnehmt, wenn die Zoom-App installiert ist, ist auf Seite 3 beschrieben.

## **Yoga nach Maß – Online Live mit Zoom**

#### **Den Zoom-Client herunterladen - einmalig**

Wenn Ihr Zoom noch nicht installiert habt und auf den Link in meiner E-Mail klickt, wird automatisch der Zoom-Client installiert. Diese Installation ist nur ein Mal erforderlich.

So geht es:

1) Klickt auf den Zoom-Link in der E-Mail.

```
Katharina Jäschke lädt Sie zu einem geplanten Zoom-Meeting ein.
Thema: Test
Uhrzeit: 23.Mai 2022 23:00 Amsterdam, Berlin, Rom, Stockholm, Wien
Zoom-Meeting beitreten
https://us06web.zoom.us/j/83595943497?pwd=bXBObDdFdE9mcGlraVJNejYva20xdz09
```
2) In der Regel startet der Download automatisch. Wenn nicht, dann auf "Download Now" klicken:

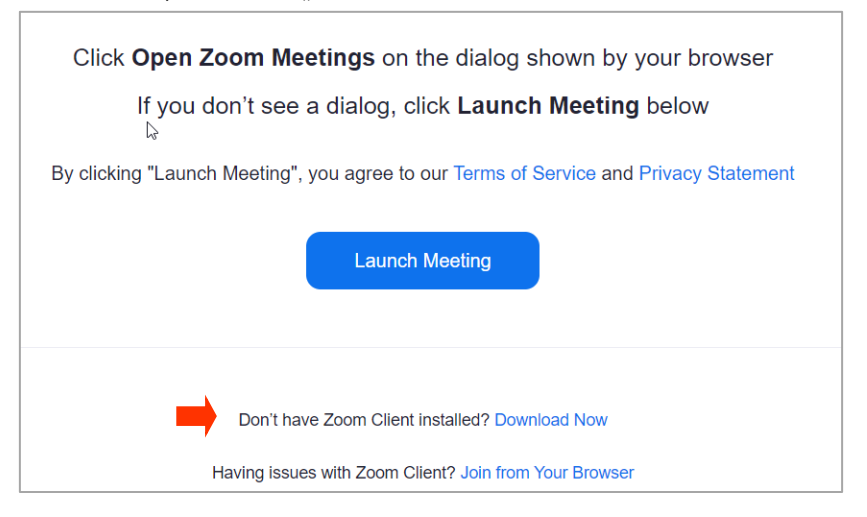

3) Es wird eine Datei heruntergeladen (in den Ordner "Downloads")

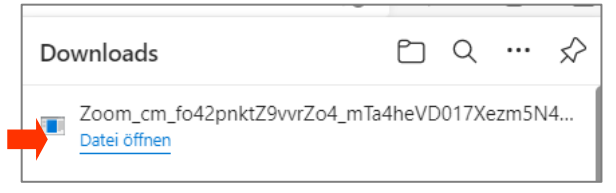

4) Klickt nun auf diese Datei und startet die Installation. Zoom ist nun installiert und kann verwendet werden.

*Alternative ohne Einladungslink: Direkt den Zoom-Client herunterladen:*

*Ihr gebt im Browser ein: [https://zoom.us/download#client\\_4meeting](https://zoom.us/download#client_4meeting) und startet den Download für den Zoom-Client für Meetings.*

*Der Zoom-Client wird heruntergeladen und installiert.*

# **Yoga nach Maß – Online Live mit Zoom**

### **An der Yogastunde Online teilnehmen**

Wenn Ihr auf den Einladungslink in der E-Mail klickt, sollte das Meeting mit der zugehörigen App geöffnet werden. Beim ersten Mal wird gefragt, ob dies Standard sein soll, das solltet Ihr bestätigen wenn Ihr die App installiert hab:

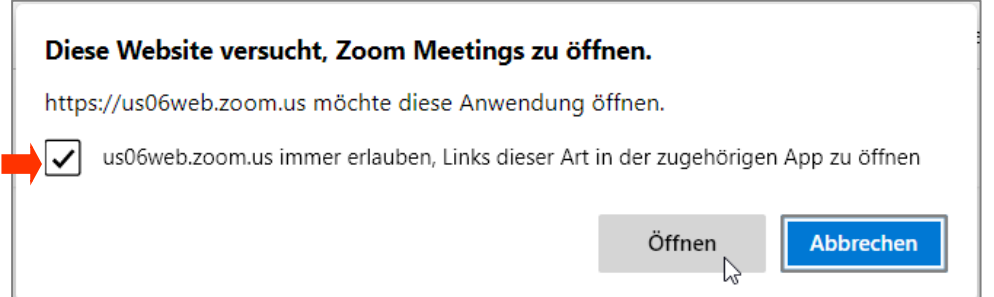

Dann erscheint in Zukunft beim Klick auf den Einladungslink dies Fenster:

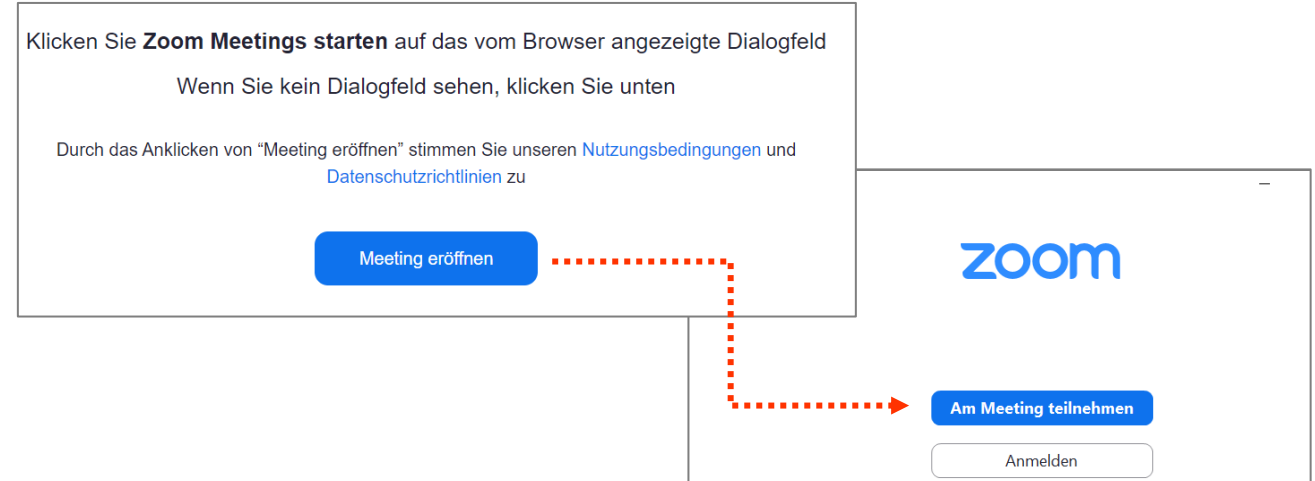

Das Meeting wird nun automatisch geladen.

Wenn es noch nicht begonnen hat, befindet Ihr euch im sog. Warteraum.

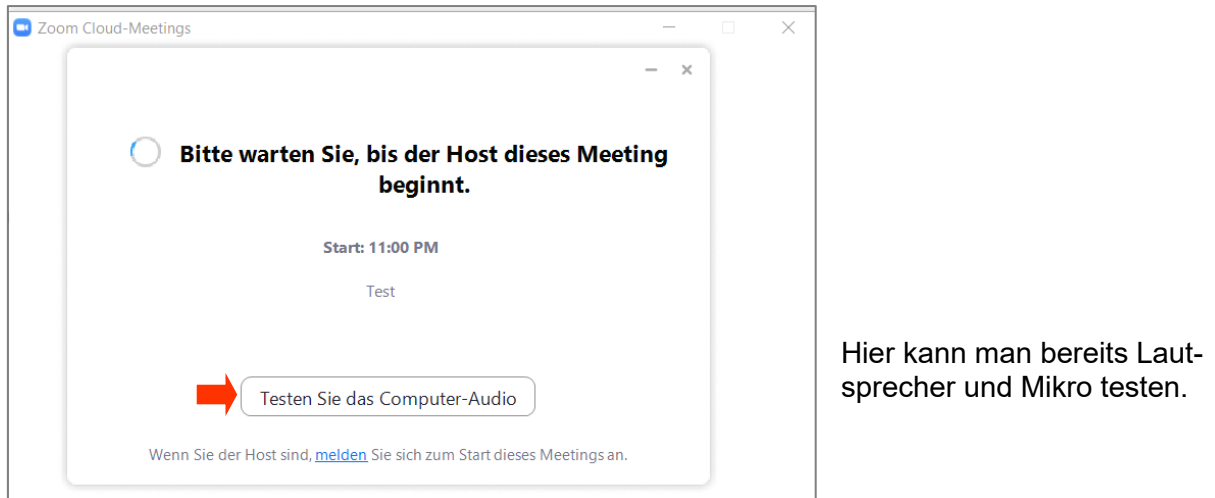